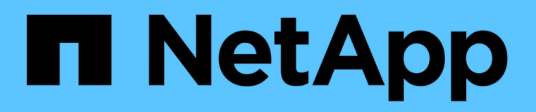

# **Provision your storage system**

SnapCenter Software 5.0

NetApp July 18, 2024

This PDF was generated from https://docs.netapp.com/us-en/snapcenter-50/install/concept\_configure\_lun\_storage.html on July 18, 2024. Always check docs.netapp.com for the latest.

# **Table of Contents**

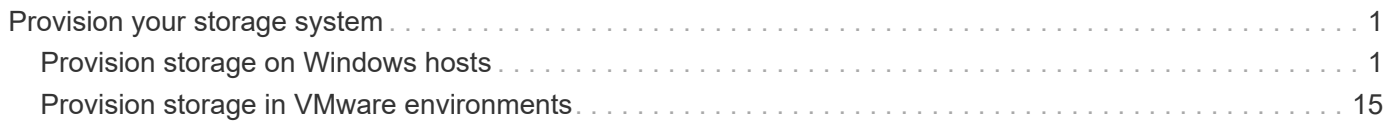

# <span id="page-2-0"></span>**Provision your storage system**

## <span id="page-2-1"></span>**Provision storage on Windows hosts**

## **Configure LUN storage**

You can use SnapCenter to configure an FC-connected or iSCSI-connected LUN. You can also use SnapCenter to connect an existing LUN to a Windows host.

LUNs are the basic unit of storage in a SAN configuration. The Windows host sees LUNs on your system as virtual disks. For more information, see [ONTAP 9 SAN Configuration Guide.](http://docs.netapp.com/ontap-9/topic/com.netapp.doc.dot-cm-sanconf/home.html)

#### **Establish an iSCSI session**

If you are using iSCSI to connect to a LUN, you must establish an iSCSI session before you create the LUN to enable communication.

### **Before you begin**

- You must have defined the storage system node as an iSCSI target.
- You must have started the iSCSI service on the storage system. [Learn more](http://docs.netapp.com/ontap-9/topic/com.netapp.doc.dot-cm-sanag/home.html)

#### **About this task**

You can establish an iSCSI session only between the same IP versions, either from IPv6 to IPv6, or from IPv4 to IPv4.

You can use a link-local IPv6 address for iSCSI session management and for communication between a host and a target only when both are in the same subnet.

If you change the name of an iSCSI initiator, access to iSCSI targets is affected. After changing the name, you might require to reconfigure the targets accessed by the initiator so that they can recognize the new name. You must ensure to restart the host after changing the name of an iSCSI initiator.

If your host has more than one iSCSI interface, once you have established an iSCSI session to SnapCenter using an IP address on the first interface, you cannot establish an iSCSI session from another interface with a different IP address.

#### **Steps**

- 1. In the left navigation pane, click **Hosts**.
- 2. In the Hosts page, click **iSCSI Session**.
- 3. From the **Storage Virtual Machine** drop-down list, select the storage virtual machine (SVM) for the iSCSI target.
- 4. From the **Host** drop-down list, select the host for the session.
- 5. Click **Establish Session**.

The Establish Session wizard is displayed.

6. In the Establish Session wizard, identify the target:

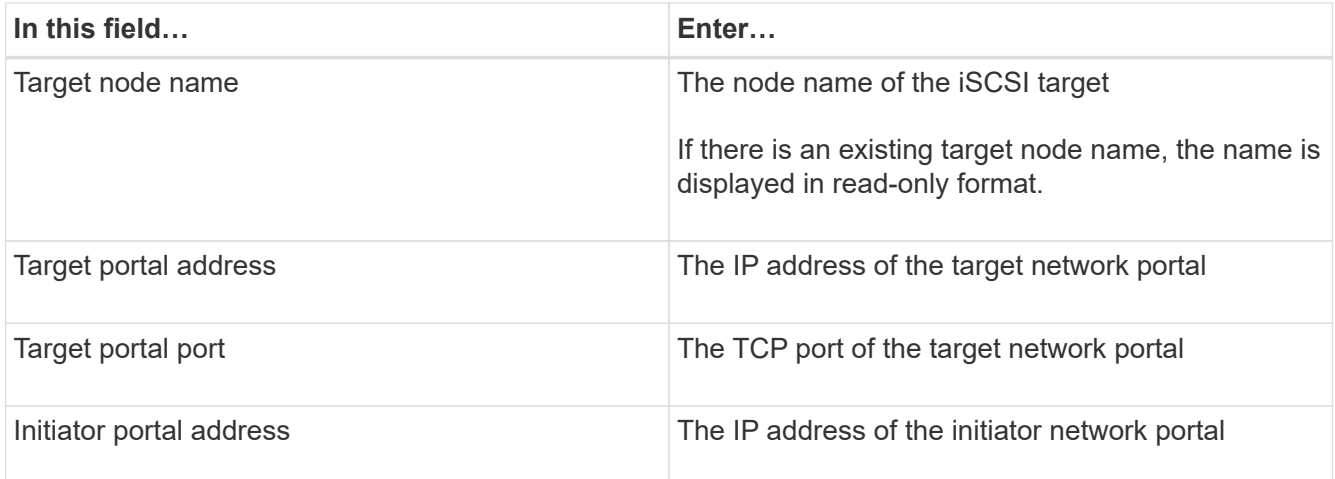

7. When you are satisfied with your entries, click **Connect**.

SnapCenter establishes the iSCSI session.

8. Repeat this procedure to establish a session for each target.

#### **Disconnect an iSCSI session**

Occasionally, you might require to disconnect an iSCSI session from a target with which you have multiple sessions.

#### **Steps**

- 1. In the left navigation pane, click **Hosts**.
- 2. In the Hosts page, click **iSCSI Session**.
- 3. From the **Storage Virtual Machine** drop-down list, select the storage virtual machine (SVM) for the iSCSI target.
- 4. From the **Host** drop-down list, select the host for the session.
- 5. From the list of iSCSI sessions, select the session that you want to disconnect and click **Disconnect Session**.
- 6. In the Disconnect Session dialog box, click **OK**.

SnapCenter disconnects the iSCSI session.

## **Create and manage igroups**

You create initiator groups (igroups) to specify which hosts can access a given LUN on the storage system. You can use SnapCenter to create, rename, modify, or delete an igroup on a Windows host.

#### **Create an igroup**

You can use SnapCenter to create an igroup on a Windows host. The igroup will be available in the Create Disk or Connect Disk wizard when you map the igroup to a LUN.

#### **Steps**

- 1. In the left navigation pane, click **Hosts**.
- 2. In the Hosts page, click **Igroup**.
- 3. In the Initiator Groups page, click **New**.
- 4. In the Create Igroup dialog box, define the igroup:

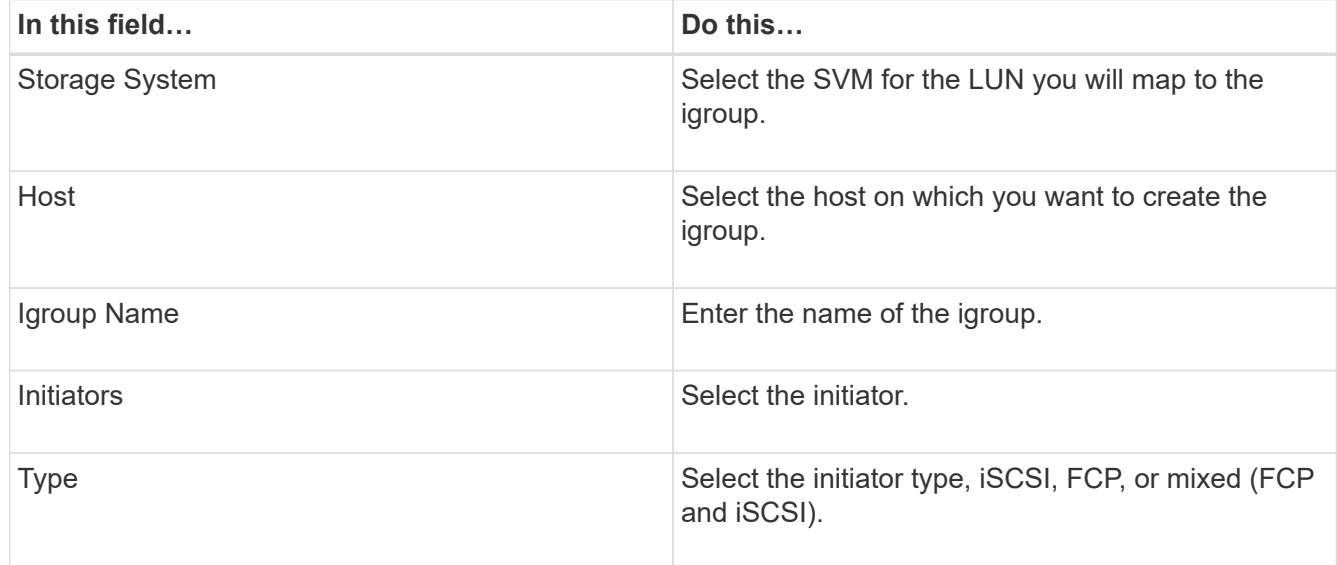

5. When you are satisfied with your entries, click **OK**.

SnapCenter creates the igroup on the storage system.

#### **Rename an igroup**

You can use SnapCenter to rename an existing igroup.

#### **Steps**

- 1. In the left navigation pane, click **Hosts**.
- 2. In the Hosts page, click **Igroup**.
- 3. In the Initiator Groups page, click in the **Storage Virtual Machine** field to display a list of available SVMs, and then select the SVM for the igroup you want to rename.
- 4. In the list of igroups for the SVM, select the igroup you want to rename and click **Rename**.
- 5. In the Rename igroup dialog box, enter the new name for the igroup and click **Rename**.

#### **Modify an igroup**

You can use SnapCenter to add igroup initiators to an existing igroup. While creating an igroup you can add only one host. If you want to create an igroup for a cluster, you can modify the igroup to add other nodes to that igroup.

#### **Steps**

- 1. In the left navigation pane, click **Hosts**.
- 2. In the Hosts page, click **Igroup**.
- 3. In the Initiator Groups page, click in the **Storage Virtual Machine** field to display a drop-down list of available SVMs, then select the SVM for the igroup you want to modify.
- 4. In the list of igroups, select an igroup and click **Add Initiator to igroup**.
- 5. Select a host.
- 6. Select the initiators and click **OK**.

#### **Delete an igroup**

You can use SnapCenter to delete an igroup when you no longer need it.

#### **Steps**

- 1. In the left navigation pane, click **Hosts**.
- 2. In the Hosts page, click **Igroup**.
- 3. In the Initiator Groups page, click in the **Storage Virtual Machine** field to display a drop-down list of available SVMs, then select the SVM for the igroup you want to delete.
- 4. In the list of igroups for the SVM, select the igroup you want to delete and click **Delete**.
- 5. In the Delete igroup dialog box, click **OK**.

SnapCenter deletes the igroup.

## **Create and manage disks**

The Windows host sees LUNs on your storage system as virtual disks. You can use SnapCenter to create and configure an FC-connected or iSCSI-connected LUN.

- SnapCenter supports only basic disks. The dynamic disks are not supported.
- For GPT only one data partition and for MBR one primary partition is allowed that has one volume formatted with NTFS or CSVFS and has one mount path.
- Supported partition styles: GPT, MBR; in a VMware UEFI VM, only iSCSI disks are supported

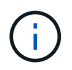

SnapCenter does not support renaming a disk. If a disk that is managed by SnapCenter is renamed, SnapCenter operations will not succeed.

#### **View the disks on a host**

You can view the disks on each Windows host you manage with SnapCenter.

#### **Steps**

- 1. In the left navigation pane, click **Hosts**.
- 2. In the Hosts page, click **Disks**.
- 3. Select the host from the **Host** drop-down list.

The disks are listed.

#### **View clustered disks**

You can view clustered disks on the cluster that you manage with SnapCenter. The clustered disks are displayed only when you select the cluster from the Hosts drop-down.

#### **Steps**

- 1. In the left navigation pane, click **Hosts**.
- 2. In the Hosts page, click **Disks**.
- 3. Select the cluster from the **Host** drop-down list.

The disks are listed.

#### **Create FC-connected or iSCSI-connected LUNs or disks**

The Windows host sees the LUNs on your storage system as virtual disks. You can use SnapCenter to create and configure an FC-connected or iSCSI-connected LUN.

If you want to create and format disks outside of SnapCenter, only NTFS and CSVFS file systems are supported.

#### **Before you begin**

• You must have created a volume for the LUN on your storage system.

The volume should hold LUNs only, and only LUNs created with SnapCenter.

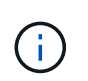

You cannot create a LUN on a SnapCenter-created clone volume unless the clone has already been split.

- You must have started the FC or iSCSI service on the storage system.
- If you are using iSCSI, you must have established an iSCSI session with the storage system.
- The SnapCenter Plug-ins Package for Windows must be installed only on the host on which you are creating the disk.

#### **About this task**

- You cannot connect a LUN to more than one host unless the LUN is shared by hosts in a Windows Server failover cluster.
- If a LUN is shared by hosts in a Windows Server failover cluster that uses CSV (Cluster Shared Volumes), you must create the disk on the host that owns the cluster group.

#### **Steps**

- 1. In the left navigation pane, click **Hosts**.
- 2. In the Hosts page, click **Disks**.
- 3. Select the host from the **Host** drop-down list.
- 4. Click **New**.

The Create Disk wizard opens.

## 5. In the LUN Name page, identify the LUN:

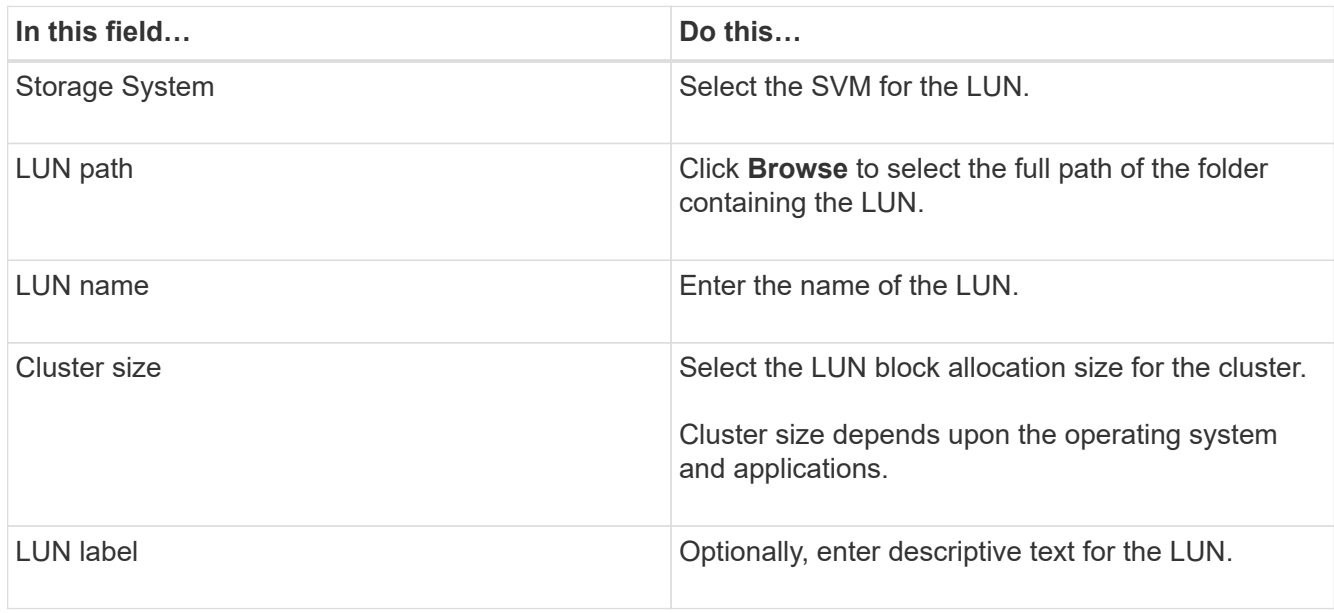

6. In the Disk Type page, select the disk type:

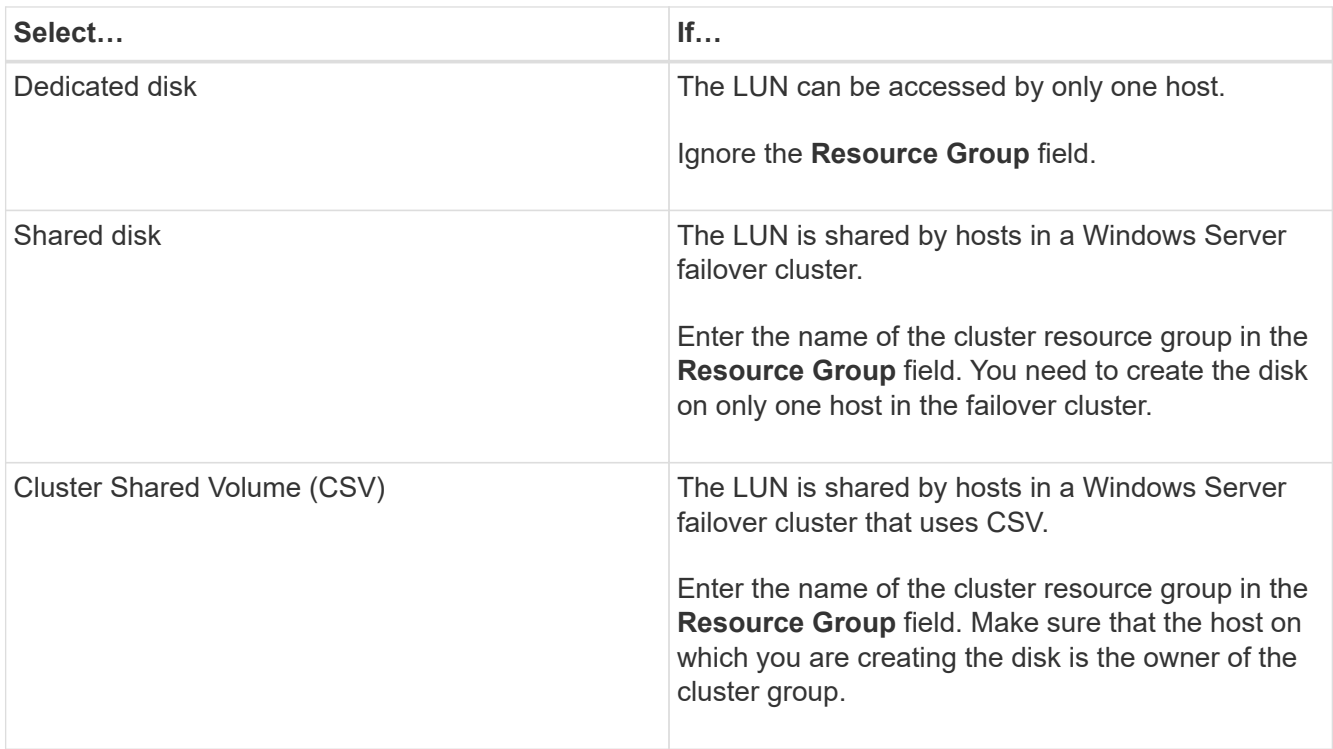

7. In the Drive Properties page, specify the drive properties:

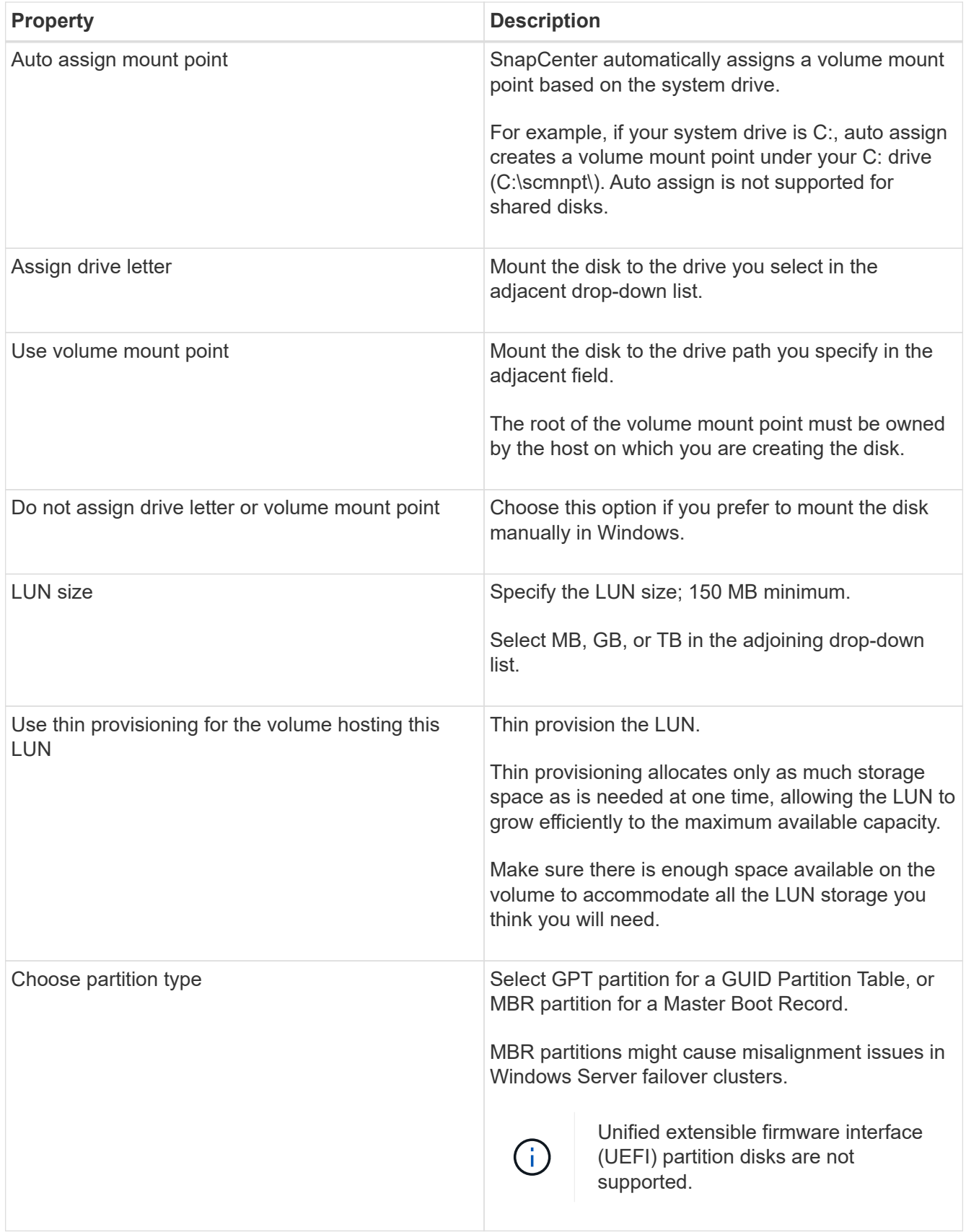

8. In the Map LUN page, select the iSCSI or FC initiator on the host:

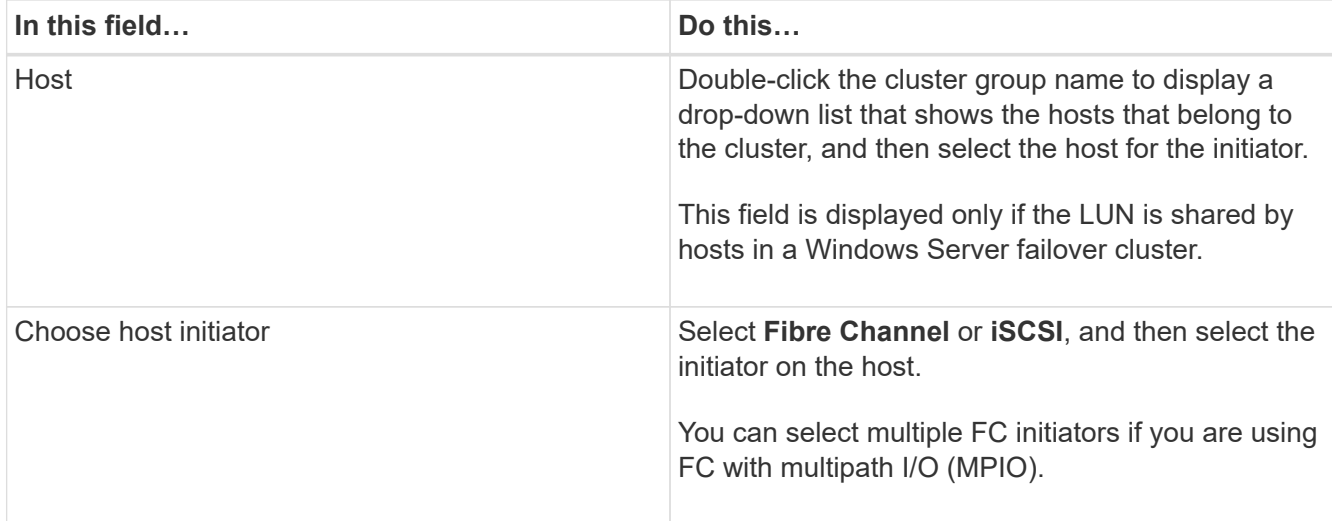

9. In the Group Type page, specify whether you want to map an existing igroup to the LUN, or create a new igroup:

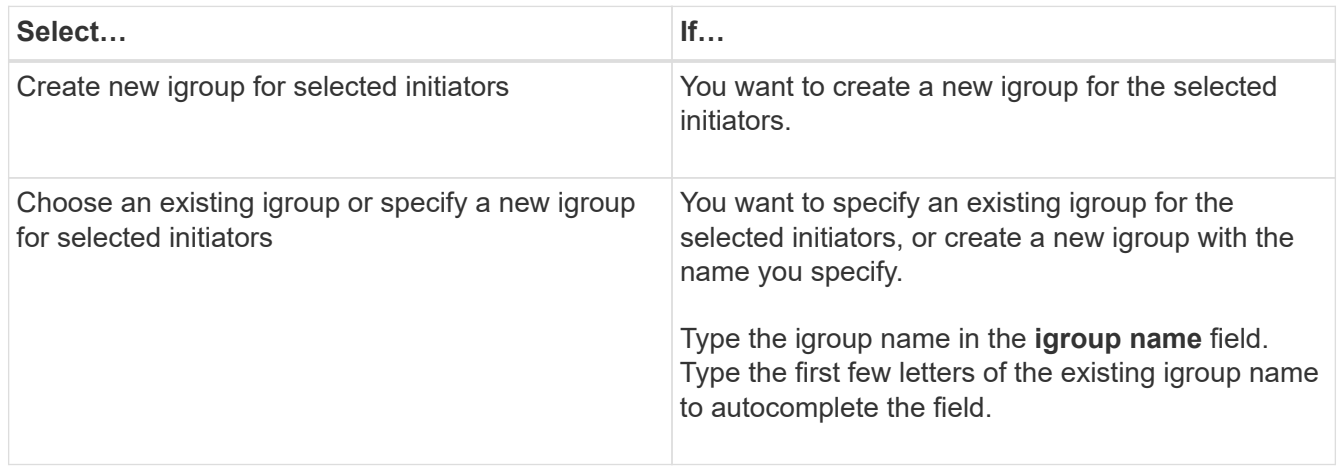

10. In the Summary page, review your selections and then click **Finish**.

SnapCenter creates the LUN and connects it to the specified drive or drive path on the host.

#### **Resize a disk**

You can increase or decrease the size of a disk as your storage system needs change.

#### **About this task**

- For thin provisioned LUN, the ONTAP lun geometry size is shown as the maximum size.
- For thick provisioned LUN, the expandable size (available size in the volume) is shown as the maximum size.
- LUNs with MBR-style partitions have a size limit of 2 TB.
- LUNs with GPT-style partitions have a storage system size limit of 16 TB.
- It is a good idea to make a Snapshot before resizing a LUN.
- If you need to restore a LUN from a Snapshot made before the LUN was resized, SnapCenter automatically resizes the LUN to the size of the Snapshot.

After the restore operation, data added to the LUN after it was resized must be restored from a Snapshot made after it was resized.

#### **Steps**

- 1. In the left navigation pane, click **Hosts**.
- 2. In the Hosts page, click **Disks**.
- 3. Select the host from the Host drop-down list.

The disks are listed.

- 4. Select the disk you want to resize and then click **Resize**.
- 5. In the Resize Disk dialog box, use the slider tool to specify the new size of the disk, or enter the new size in the Size field.

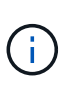

If you enter the size manually, you need to click outside the Size field before the Shrink or Expand button is enabled appropriately. Also, you must click MB, GB, or TB to specify the unit of measurement.

6. When you are satisfied with your entries, click **Shrink** or **Expand**, as appropriate.

SnapCenter resizes the disk.

#### **Connect a disk**

You can use the Connect Disk wizard to connect an existing LUN to a host, or to reconnect a LUN that has been disconnected.

#### **Before you begin**

- You must have started the FC or iSCSI service on the storage system.
- If you are using iSCSI, you must have established an iSCSI session with the storage system.
- You cannot connect a LUN to more than one host unless the LUN is shared by hosts in a Windows Server failover cluster.
- If the LUN is shared by hosts in a Windows Server failover cluster that uses CSV (Cluster Shared Volumes), then you must connect the disk on the host that owns the cluster group.
- The Plug-in for Windows needs to be installed only on the host on which you are connecting the disk.

#### **Steps**

- 1. In the left navigation pane, click **Hosts**.
- 2. In the Hosts page, click **Disks**.
- 3. Select the host from the **Host** drop-down list.
- 4. Click **Connect**.

The Connect Disk wizard opens.

5. In the LUN Name page, identify the LUN to connect to:

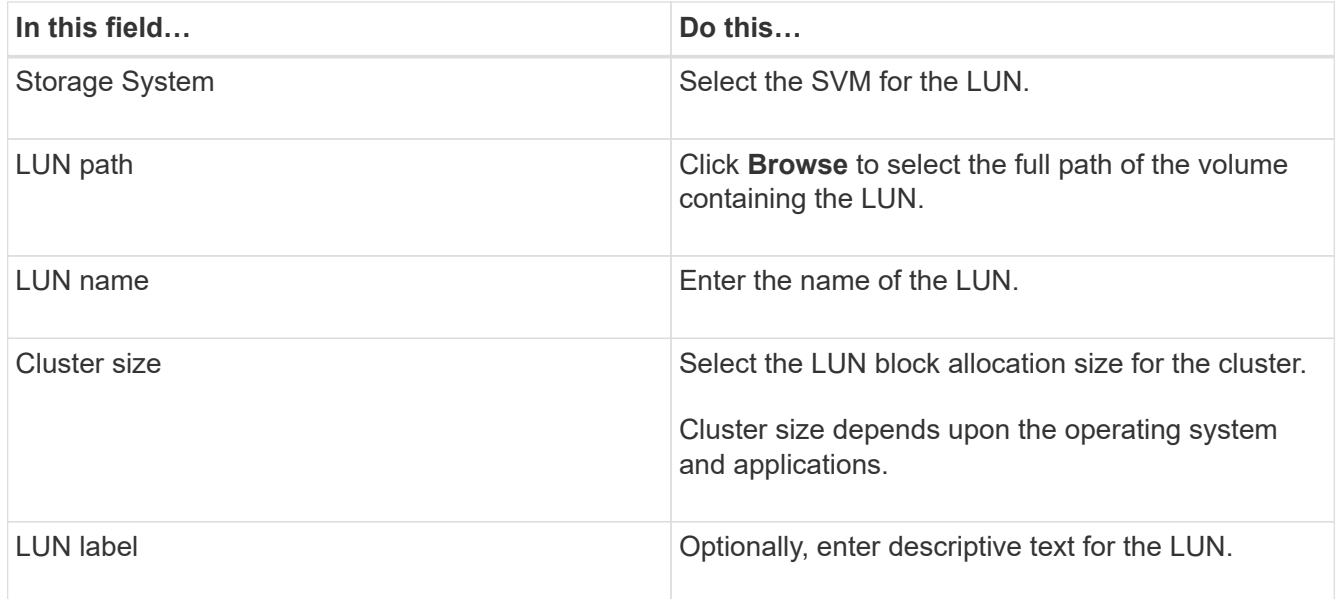

6. In the Disk Type page, select the disk type:

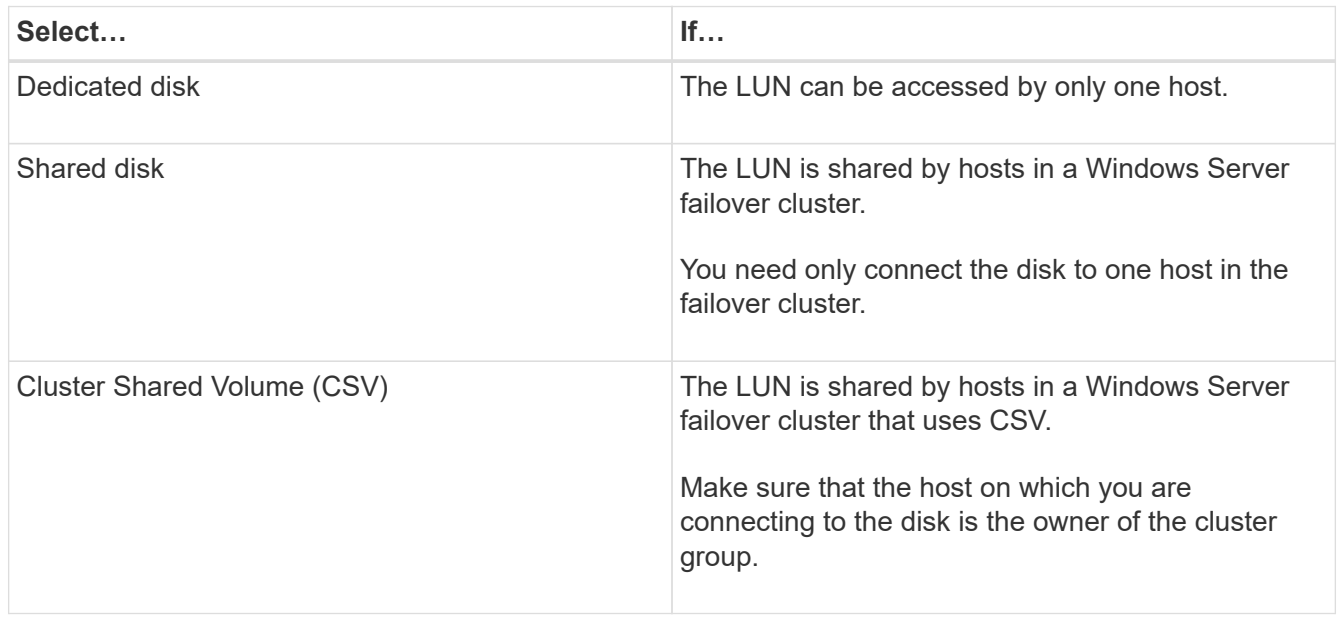

7. In the Drive Properties page, specify the drive properties:

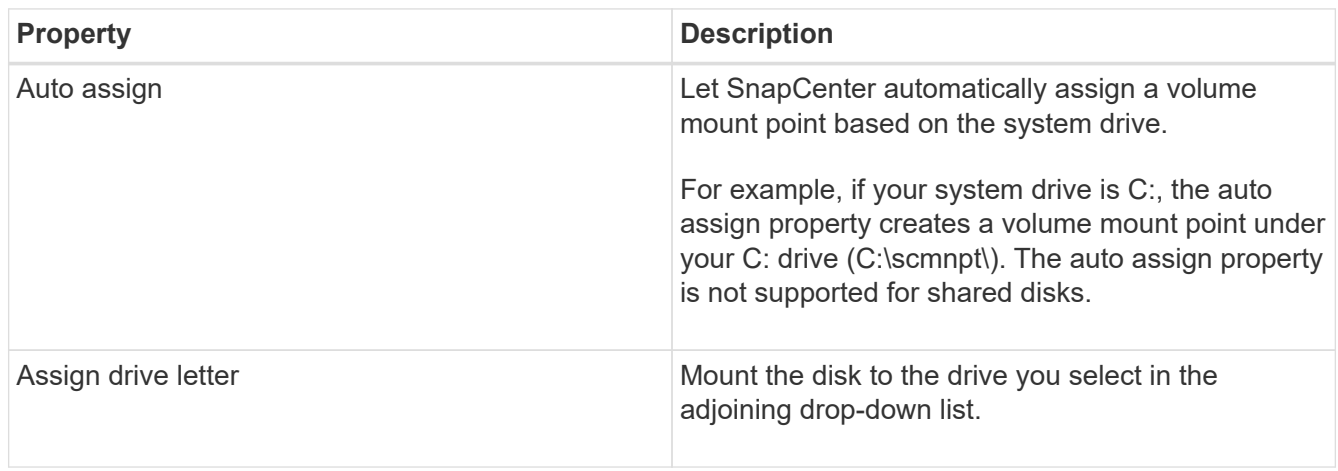

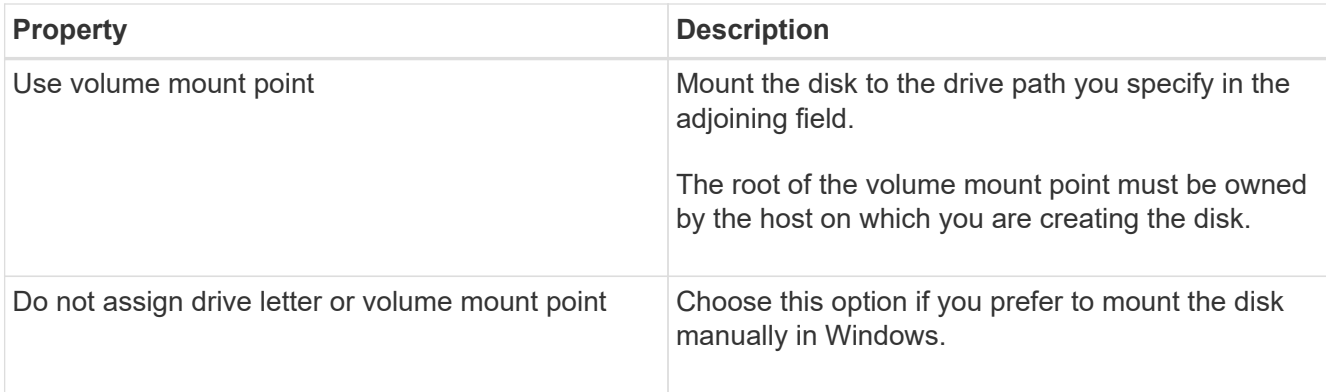

8. In the Map LUN page, select the iSCSI or FC initiator on the host:

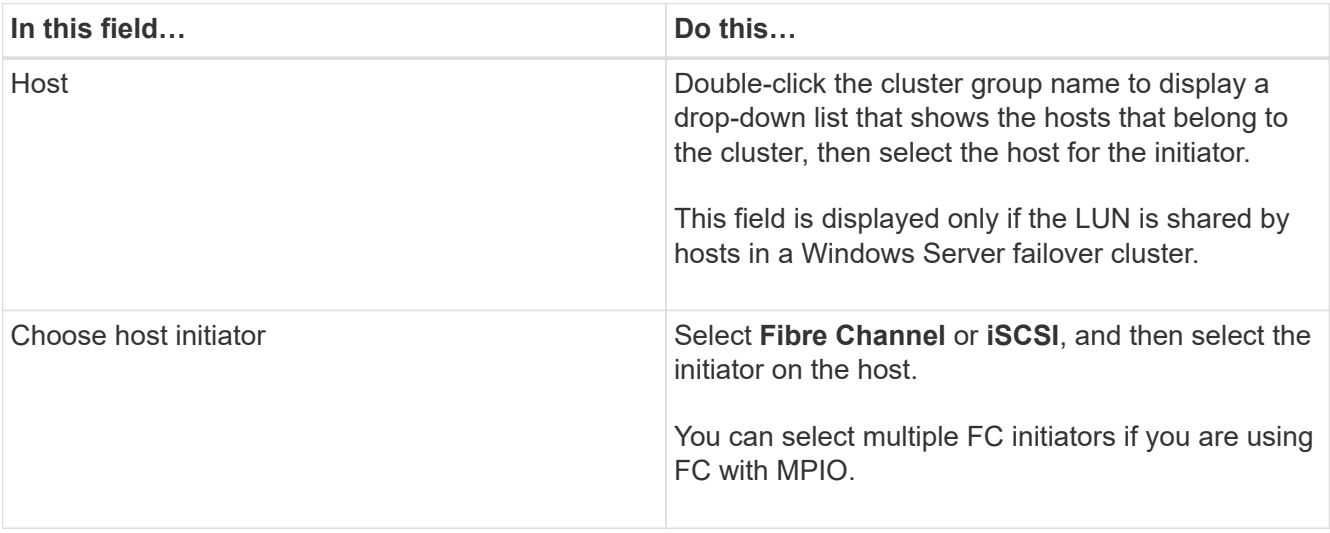

9. In the Group Type page, specify whether you want to map an existing igroup to the LUN or create a new igroup:

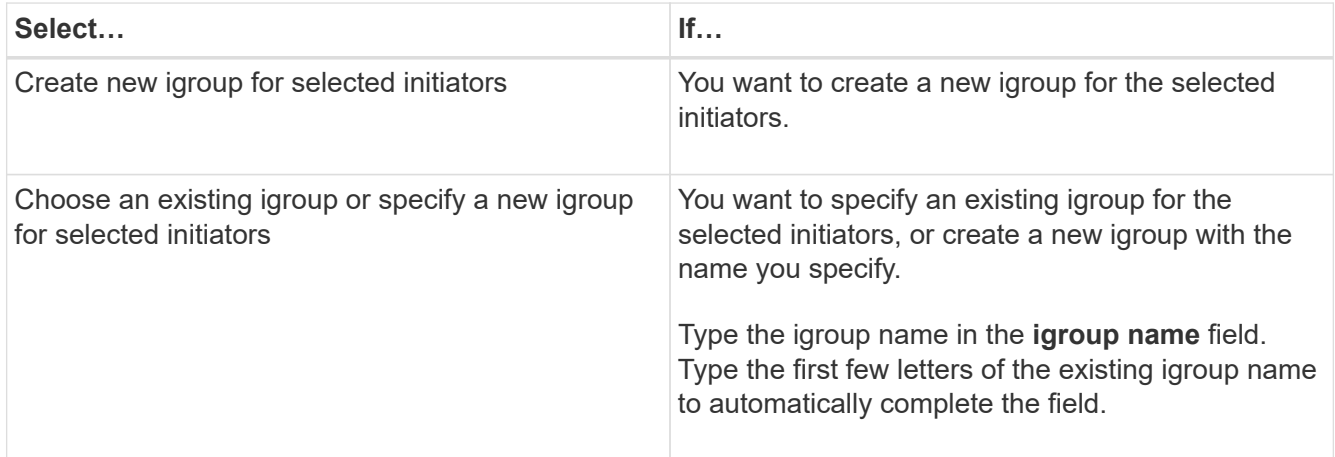

10. In the Summary page, review your selections and click **Finish**.

SnapCenter connects the LUN to the specified drive or drive path on the host.

#### **Disconnect a disk**

You can disconnect a LUN from a host without affecting the contents of the LUN, with one exception: If you disconnect a clone before it has been split off, you lose the contents of the clone.

#### **Before you begin**

- Make sure that the LUN is not in use by any application.
- Make sure that the LUN is not being monitored with monitoring software.
- If the LUN is shared, make sure to remove the cluster resource dependencies from the LUN and verify that all nodes in the cluster are powered on, functioning properly, and available to SnapCenter.

#### **About this task**

If you disconnect a LUN in a FlexClone volume that SnapCenter has created and no other LUNs on the volume are connected, SnapCenter deletes the volume. Before disconnecting the LUN, SnapCenter displays a message warning you that the FlexClone volume might be deleted.

To avoid automatic deletion of the FlexClone volume, you should rename the volume before disconnecting the last LUN. When you rename the volume, make sure that you change multiple characters than just the last character in the name.

#### **Steps**

- 1. In the left navigation pane, click **Hosts**.
- 2. In the Hosts page, click **Disks**.
- 3. Select the host from the **Host** drop-down list.

The disks are listed.

- 4. Select the disk you want to disconnect, and then click **Disconnect**.
- 5. In the Disconnect Disk dialog box, click **OK**.

SnapCenter disconnects the disk.

#### **Delete a disk**

You can delete a disk when you no longer need it. After you delete a disk, you cannot undelete it.

#### **Steps**

- 1. In the left navigation pane, click **Hosts**.
- 2. In the Hosts page, click **Disks**.
- 3. Select the host from the **Host** drop-down list.

The disks are listed.

- 4. Select the disk you want to delete, and then click **Delete**.
- 5. In the Delete Disk dialog box, click **OK**.

SnapCenter deletes the disk.

## **Create and manage SMB shares**

To configure an SMB3 share on a storage virtual machine (SVM), you can use either the SnapCenter user interface or PowerShell cmdlets.

**Best Practice:** Using the cmdlets is recommended because it enables you to take advantage of templates provided with SnapCenter to automate share configuration.

The templates encapsulate best practices for volume and share configuration. You can find the templates in the Templates folder in the installation folder for the SnapCenter Plug-ins Package for Windows.

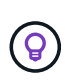

If you feel comfortable doing so, you can create your own templates following the models provided. You should review the parameters in the cmdlet documentation before creating a custom template.

#### **Create an SMB share**

You can use the SnapCenter Shares page to create an SMB3 share on a storage virtual machine (SVM).

You cannot use SnapCenter to back up databases on SMB shares. SMB support is limited to provisioning only.

#### **Steps**

- 1. In the left navigation pane, click **Hosts**.
- 2. In the Hosts page, click **Shares**.
- 3. Select the SVM from the **Storage Virtual Machine** drop-down list.
- 4. Click **New**.

The New Share dialog opens.

5. In the New Share dialog, define the share:

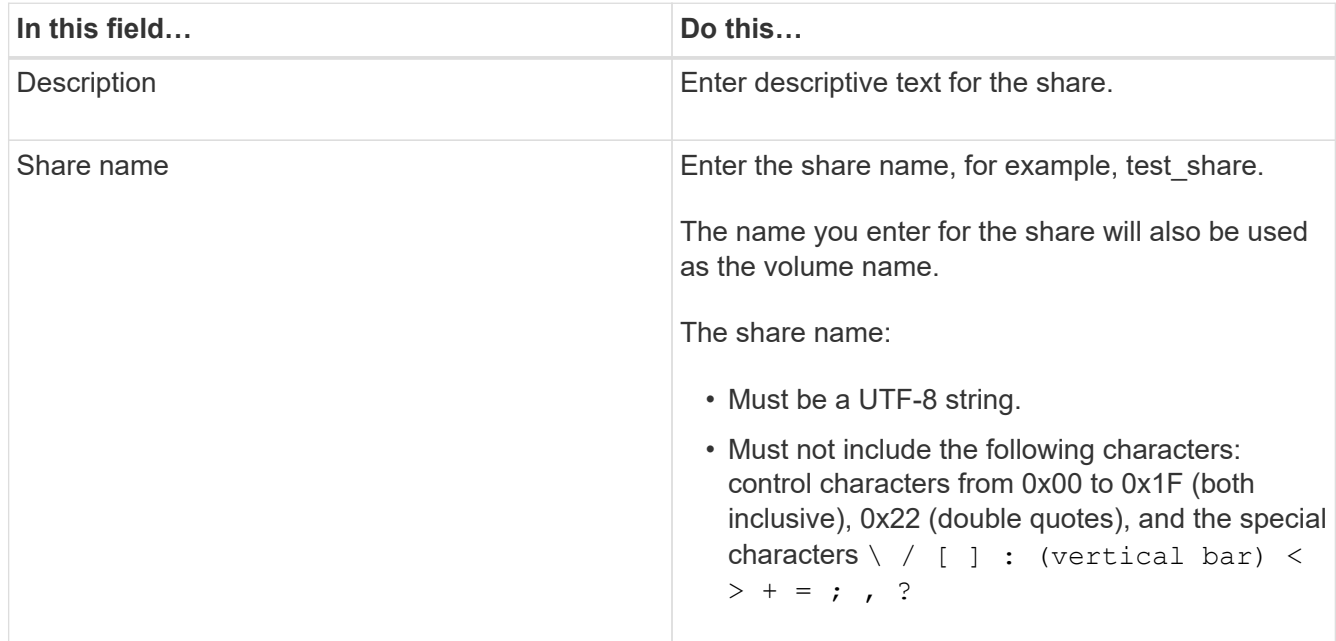

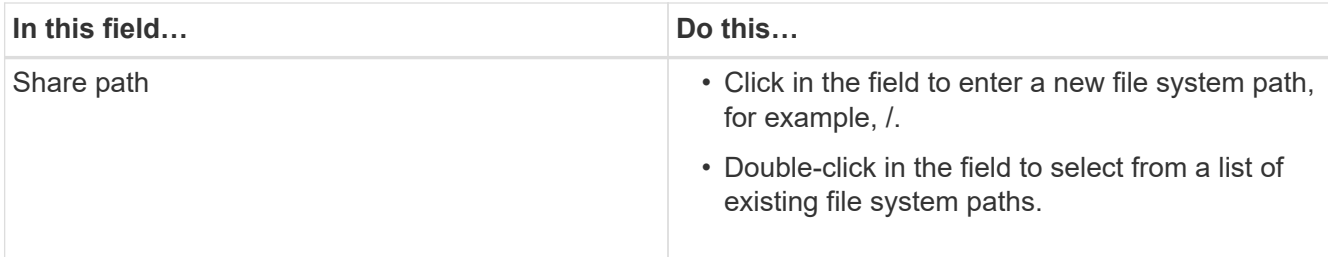

6. When you are satisfied with your entries, click **OK**.

SnapCenter creates the SMB share on the SVM.

#### **Delete an SMB share**

You can delete an SMB share when you no longer need it.

#### **Steps**

- 1. In the left navigation pane, click **Hosts**.
- 2. In the Hosts page, click **Shares**.
- 3. In the Shares page, click in the **Storage Virtual Machine** field to display a drop-down with a list of available storage virtual machines (SVMs), then select the SVM for the share you want to delete.
- 4. From the list of shares on the SVM, select the share you want to delete and click **Delete**.
- 5. In the Delete Share dialog box, click **OK**.

SnapCenter deletes the SMB share from the SVM.

## **Reclaim space on the storage system**

Although NTFS tracks the available space on a LUN when files are deleted or modified, it does not report the new information to the storage system. You can run the space reclamation PowerShell cmdlet on the Plug-in for Windows host to ensure that newly freed blocks are marked as available in storage.

If you are running the cmdlet on a remote plug-in host, you must have run the SnapCenterOpen-SMConnection cmdlet to open a connection to the SnapCenter Server.

#### **Before you begin**

- You must ensure that the space reclamation process has completed before performing a restore operation.
- If the LUN is shared by hosts in a Windows Server failover cluster, you must perform space reclamation on the host that owns the cluster group.
- For optimum storage performance, you should perform space reclamation as often as possible.

You should ensure that the entire NTFS file system has been scanned.

#### **About this task**

• Space reclamation is time-consuming and CPU-intensive, so it is usually best to run the operation when storage system and Windows host usage is low.

- Space reclamation reclaims nearly all available space, but not 100 percent.
- You should not run disk defragmentation at the same time as you are performing space reclamation.

Doing so can slow the reclamation process.

#### **Step**

From the application server PowerShell command prompt, enter the following command:

Invoke-SdHostVolumeSpaceReclaim -Path drive\_path

drive\_path is the drive path mapped to the LUN.

## **Provision storage using PowerShell cmdlets**

If you do not want to use the SnapCenter GUI to perform host provisioning and space reclamation jobs, you can use the PowerShell cmdlets that are provided by SnapCenter Plug-in for Microsoft Windows. You can use cmdlets directly or add them to scripts.

If you are running the cmdlets on a remote plug-in host, you must run the SnapCenter Open-SMConnection cmdlet to open a connection to the SnapCenter Server.

The information regarding the parameters that can be used with the cmdlet and their descriptions can be obtained by running *Get-Help command\_name*. Alternatively, you can also refer to the [SnapCenter Software](https://library.netapp.com/ecm/ecm_download_file/ECMLP2886895) [Cmdlet Reference Guide.](https://library.netapp.com/ecm/ecm_download_file/ECMLP2886895)

If SnapCenter PowerShell cmdlets are broken due to removal of SnapDrive for Windows from the server, refer to [SnapCenter cmdlets broken when SnapDrive for Windows is uninstalled](https://kb.netapp.com/Advice_and_Troubleshooting/Data_Protection_and_Security/SnapCenter/SnapCenter_cmdlets_broken_when_SnapDrive_for_Windows_is_uninstalled).

## <span id="page-16-0"></span>**Provision storage in VMware environments**

You can use the SnapCenter Plug-in for Microsoft Windows in VMware environments to create and manage LUNs and manage Snapshots.

## **Supported VMware guest OS platforms**

- Supported versions of Windows Server
- Microsoft cluster configurations

Support for up to a maximum of 16 nodes supported on VMware when using the Microsoft iSCSI Software Initiator, or up to two nodes using FC

• RDM LUNs

Support for a maximum of 56 RDM LUNs with four LSI Logic SCSI controllers for normal RDMS, or 42 RDM LUNs with three LSI Logic SCSI controllers on a VMware VM MSCS box-to-box Plug-in for Windows configuration

Supports VMware ParaVirtual SCSI Controller. 256 disks can be supported on RDM disks.

For the latest information about supported versions, see [NetApp Interoperability Matrix Tool.](https://imt.netapp.com/matrix/imt.jsp?components=116926;&solution=1517&isHWU&src=IMT)

#### **VMware ESXi server-related limitations**

• Installing the Plug-in for Windows on a Microsoft cluster on virtual machines using ESXi credentials is not supported.

You should use your vCenter credentials when installing the Plug-in for Windows on clustered virtual machines.

- All clustered nodes must use the same target ID (on the virtual SCSI adapter) for the same clustered disk.
- When you create an RDM LUN outside of the Plug-in for Windows, you must restart the plug-in service to enable it to recognize the newly created disk.
- You cannot use iSCSI and FC initiators at the same time on a VMware guest OS.

#### **Minimum vCenter privileges required for SnapCenter RDM operations**

You should have the following vCenter privileges on the host to perform RDM operations in a guest OS:

- Datastore: Remove File
- Host: Configuration > Storage Partition Configuration
- Virtual Machine: Configuration

You must assign these privileges to a role at the Virtual Center Server level. The role to which you assign these privileges cannot be assigned to any user without root privileges.

After you assign these privileges, you can install the Plug-in for Windows on the guest OS.

### **Manage FC RDM LUNs in a Microsoft cluster**

You can use the Plug-in for Windows to manage a Microsoft cluster using FC RDM LUNs, but you must first create the shared RDM quorum and shared storage outside the plug-in, and then add the disks to the virtual machines in the cluster.

Starting with ESXi 5.5, you can also use ESX iSCSI and FCoE hardware to manage a Microsoft cluster. The Plug-in for Windows includes out-of-box support for Microsoft clusters.

#### **Requirements**

The Plug-in for Windows provides support for Microsoft clusters using FC RDM LUNs on two different virtual machines that belong to two different ESX or ESXi servers, also known as cluster across boxes, when you meet specific configuration requirements.

- The virtual machines (VMs) must be running the same Windows Server version.
- ESX or ESXi server versions must be the same for each VMware parent host.
- Each parent host must have at least two network adapters.
- There must be at least one VMware Virtual Machine File System (VMFS) datastore shared between the two ESX or ESXi servers.
- VMware recommends that the shared datastore be created on an FC SAN.

If necessary, the shared datastore can also be created over iSCSI.

• The shared RDM LUN must be in physical compatibility mode.

• The shared RDM LUN must be created manually outside of the Plug-in for Windows.

You cannot use virtual disks for shared storage.

• A SCSI controller must be configured on each virtual machine in the cluster in physical compatibility mode:

Windows Server 2008 R2 requires you to configure the LSI Logic SAS SCSI controller on each virtual machine. Shared LUNs cannot use the existing LSI Logic SAS controller if only one of its type exists and it is already attached to the C: drive.

SCSI controllers of type paravirtual are not supported on VMware Microsoft clusters.

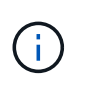

When you add a SCSI controller to a shared LUN on a virtual machine in physical compatibility mode, you must select the **Raw Device Mappings** (RDM) option and not the **Create a new disk** option in the VMware Infrastructure Client.

- Microsoft virtual machine clusters cannot be part of a VMware cluster.
- You must use vCenter credentials and not ESX or ESXi credentials when you install the Plug-in for Windows on virtual machines that belongs to a Microsoft cluster.
- The Plug-in for Windows cannot create a single igroup with initiators from multiple hosts.

The igroup containing the initiators from all ESXi hosts must be created on the storage controller prior to creating the RDM LUNs that will be used as shared cluster disks.

• Ensure that you create an RDM LUN on ESXi 5.0 using an FC initiator.

When you create an RDM LUN, an initiator group is created with ALUA.

#### **Limitations**

The Plug-in for Windows supports Microsoft clusters using FC/iSCSI RDM LUNs on different virtual machines belonging to different ESX or ESXi servers.

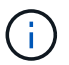

This feature is not supported in releases before ESX 5.5i.

- The Plug-in for Windows does not support clusters on ESX iSCSI and NFS datastores.
- The Plug-in for Windows does not support mixed initiators in a cluster environment.

Initiators must be either FC or Microsoft iSCSI, but not both.

- ESX iSCSI initiators and HBAs are not supported on shared disks in a Microsoft cluster.
- The Plug-in for Windows does not support virtual machine migration with vMotion if the virtual machine is part of a Microsoft cluster.
- The Plug-in for Windows does not support MPIO on virtual machines in a Microsoft cluster.

#### **Create a shared FC RDM LUN**

Before you can use FC RDM LUNs to share storage between nodes in a Microsoft cluster, you must first create the shared quorum disk and shared storage disk, and then add them to both virtual machines in the cluster.

The shared disk is not created using the Plug-in for Windows. You should create and then add the shared LUN

to each virtual machine in the cluster. For information, see [Cluster Virtual Machines Across Physical Hosts.](https://docs.vmware.com/en/VMware-vSphere/6.7/com.vmware.vsphere.mscs.doc/GUID-1A2476C0-CA66-4B80-B6F9-8421B6983808.html)

#### **Copyright information**

Copyright © 2024 NetApp, Inc. All Rights Reserved. Printed in the U.S. No part of this document covered by copyright may be reproduced in any form or by any means—graphic, electronic, or mechanical, including photocopying, recording, taping, or storage in an electronic retrieval system—without prior written permission of the copyright owner.

Software derived from copyrighted NetApp material is subject to the following license and disclaimer:

THIS SOFTWARE IS PROVIDED BY NETAPP "AS IS" AND WITHOUT ANY EXPRESS OR IMPLIED WARRANTIES, INCLUDING, BUT NOT LIMITED TO, THE IMPLIED WARRANTIES OF MERCHANTABILITY AND FITNESS FOR A PARTICULAR PURPOSE, WHICH ARE HEREBY DISCLAIMED. IN NO EVENT SHALL NETAPP BE LIABLE FOR ANY DIRECT, INDIRECT, INCIDENTAL, SPECIAL, EXEMPLARY, OR CONSEQUENTIAL DAMAGES (INCLUDING, BUT NOT LIMITED TO, PROCUREMENT OF SUBSTITUTE GOODS OR SERVICES; LOSS OF USE, DATA, OR PROFITS; OR BUSINESS INTERRUPTION) HOWEVER CAUSED AND ON ANY THEORY OF LIABILITY, WHETHER IN CONTRACT, STRICT LIABILITY, OR TORT (INCLUDING NEGLIGENCE OR OTHERWISE) ARISING IN ANY WAY OUT OF THE USE OF THIS SOFTWARE, EVEN IF ADVISED OF THE POSSIBILITY OF SUCH DAMAGE.

NetApp reserves the right to change any products described herein at any time, and without notice. NetApp assumes no responsibility or liability arising from the use of products described herein, except as expressly agreed to in writing by NetApp. The use or purchase of this product does not convey a license under any patent rights, trademark rights, or any other intellectual property rights of NetApp.

The product described in this manual may be protected by one or more U.S. patents, foreign patents, or pending applications.

LIMITED RIGHTS LEGEND: Use, duplication, or disclosure by the government is subject to restrictions as set forth in subparagraph (b)(3) of the Rights in Technical Data -Noncommercial Items at DFARS 252.227-7013 (FEB 2014) and FAR 52.227-19 (DEC 2007).

Data contained herein pertains to a commercial product and/or commercial service (as defined in FAR 2.101) and is proprietary to NetApp, Inc. All NetApp technical data and computer software provided under this Agreement is commercial in nature and developed solely at private expense. The U.S. Government has a nonexclusive, non-transferrable, nonsublicensable, worldwide, limited irrevocable license to use the Data only in connection with and in support of the U.S. Government contract under which the Data was delivered. Except as provided herein, the Data may not be used, disclosed, reproduced, modified, performed, or displayed without the prior written approval of NetApp, Inc. United States Government license rights for the Department of Defense are limited to those rights identified in DFARS clause 252.227-7015(b) (FEB 2014).

#### **Trademark information**

NETAPP, the NETAPP logo, and the marks listed at<http://www.netapp.com/TM>are trademarks of NetApp, Inc. Other company and product names may be trademarks of their respective owners.